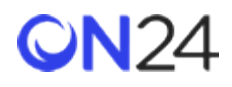

## Eloqua 登録者データクエリサービスアプリ

## インストールと API 認証情報

[https://cloudmarketplace.oracle.com/marketplace/ja\\_JP/listing/35458291](https://cloudmarketplace.oracle.com/marketplace/ja_JP/listing/35458291) からアプリをインストールします。 ON24 REST API [認証情報\(英語\)を](https://on24-prod.mindtouch.us/ON24_Connect/DataIntegration/ON24_REST_API)生成します。

キャンペーンにアプリを追加する

キャンペーンで「Registrant Data Query Service - API version(登録者データクエリサービス - API バージョン)」を キャンバスに追加します。

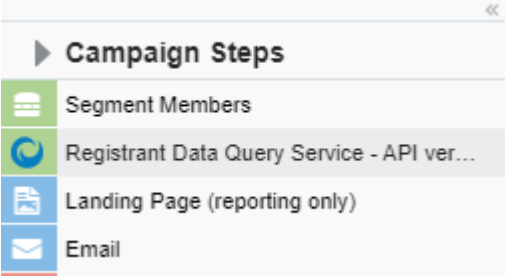

アプリの画像が緑色になったら、インスタンスをダブルクリックします。右下の編集ボタンをクリックし、アプリを設定 します。アプリのインスタンスの新規作成で問題が生じた場合は、アイコンが赤くなります。

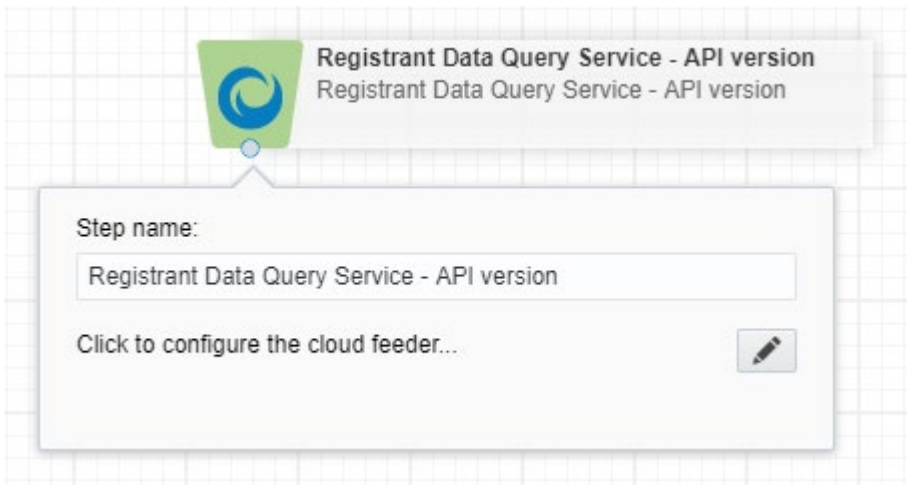

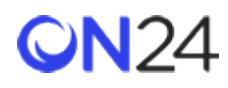

# イベントの詳細を設定する

「Event Details(イベント詳細)」設定ページでは、以下の項目を追加するよう求められます。

- 1. **Client ID(クライアント ID)**
- 2. **Token Key(トークンキー)**
- 3. **Token Secret(トークンシークレット)**
- 4. **Event ID(イベント ID)**(空にすると、アプリはアカウントのすべてのイベントからデータを取得します)
- 5. **Batch Job Interval(バッチジョブ間隔)**

「**Verify and Continue(確認して続ける)**」をクリックします。

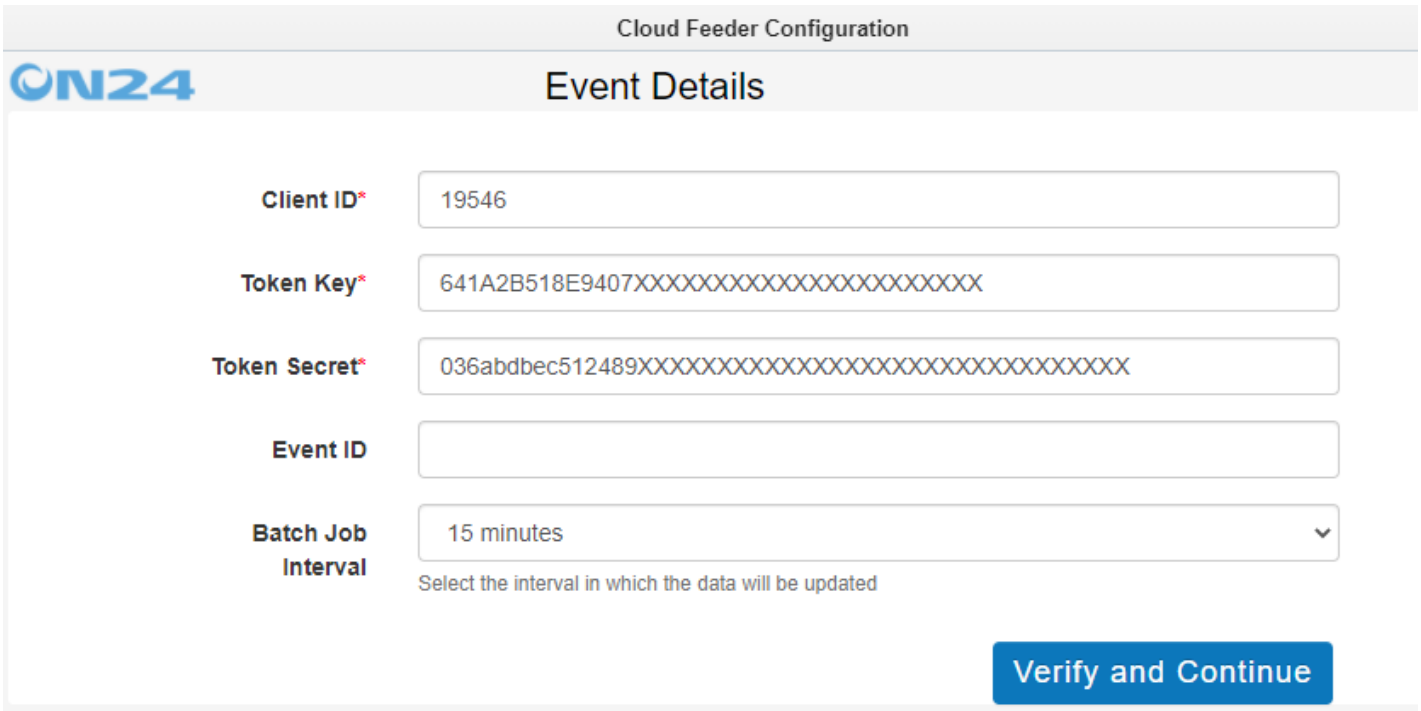

連絡先のフィールドマッピングを設定する

連絡先のフィールドマッピングでは、左側の列から ON24 フィールドを選択し、右側の列の Eloqua の連絡先フィールド にマッピングします。ON24 の「Email(メール)」が、Eloqua の連絡先フィールド「Email Address(メールアドレス)」 に自動的にマッピングされます。

データをカスタムオブジェクトにマッピングするようフィーダーを設定する場合は、次のセクションに進んでください。 ON24 の登録者データを連絡先にマッピングするのみの場合は、「**Configure(設定)**」ボタンをクリックすると、緑色 のチェックマークが表示されます。この時点で、「Cloud Feeder Configuration(クラウドフィーダー設定)」ウィンド ウを閉じることができます。

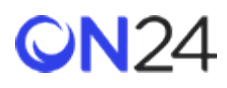

#### 登録者および出席者データをカスタムオブジェクトフィールドにマッピングする

カスタムオブジェクトには、以下の 2 つのフィールドが必要です。

- 1. **Email Address(メールアドレス):**アプリは、ON24 の出席者のメールアドレスを自動的に取得します。 「Custom Object details(カスタムオブジェクトの詳細)」セクションで、「Email Address Field(メールアドレ スフィールド)」に「Email Address(メールアドレス)」を割り当てます。
- 2. **Event User Id(イベントユーザーID):**アプリは、ON24 プラットフォーム上で、ON24 の出席者に固有の識別子 を自動的で取得します。この識別子は、Event User Id(イベントユーザーID)と呼ばれています。「Custom Object details(カスタムオブジェクトの詳細)」の部分で、「Unique Code Field(固有のコードフィールド)」 に「Event User Id(イベントユーザーID)」を割り当てます。

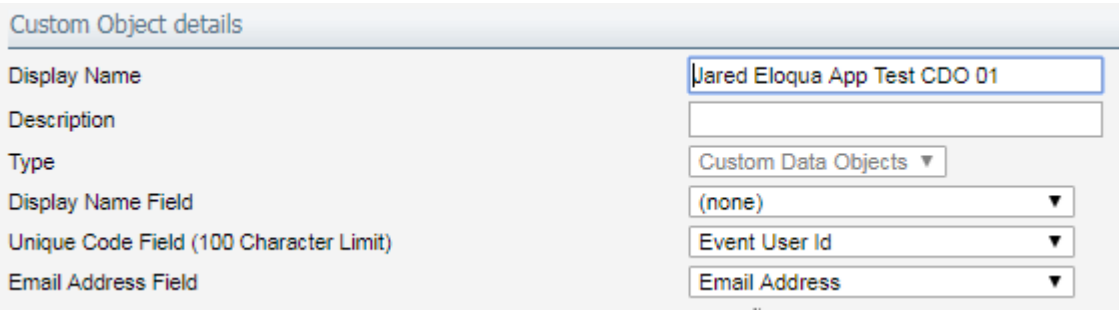

**注意:**利用可能なカスタムオブジェクトのドロップダウンリストにカスタムオブジェクトが表示されない場合は、上記の フィールドマッピングが正しく設定されていません。

ドロップダウンリストからカスタムオブジェクトを選択します。ON24 の登録者および出席者データは左側の列のドロッ プダウンオプションに表示され、カスタムオブジェクトフィールドは右側の列に一覧表示されます。

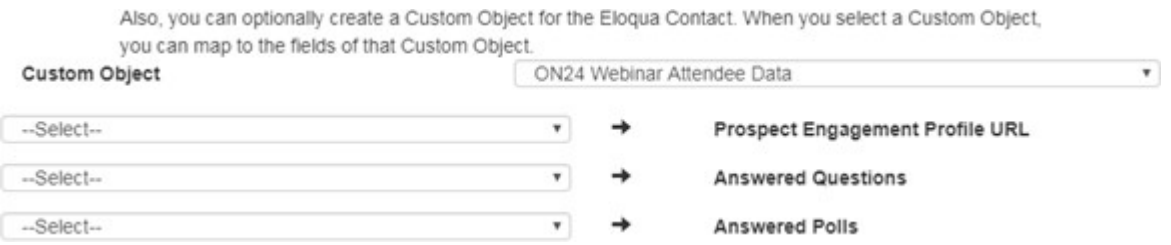

カスタムオブジェクトには、出席者情報に関連する以下のフィールドを含めることができます。

# **CN24**

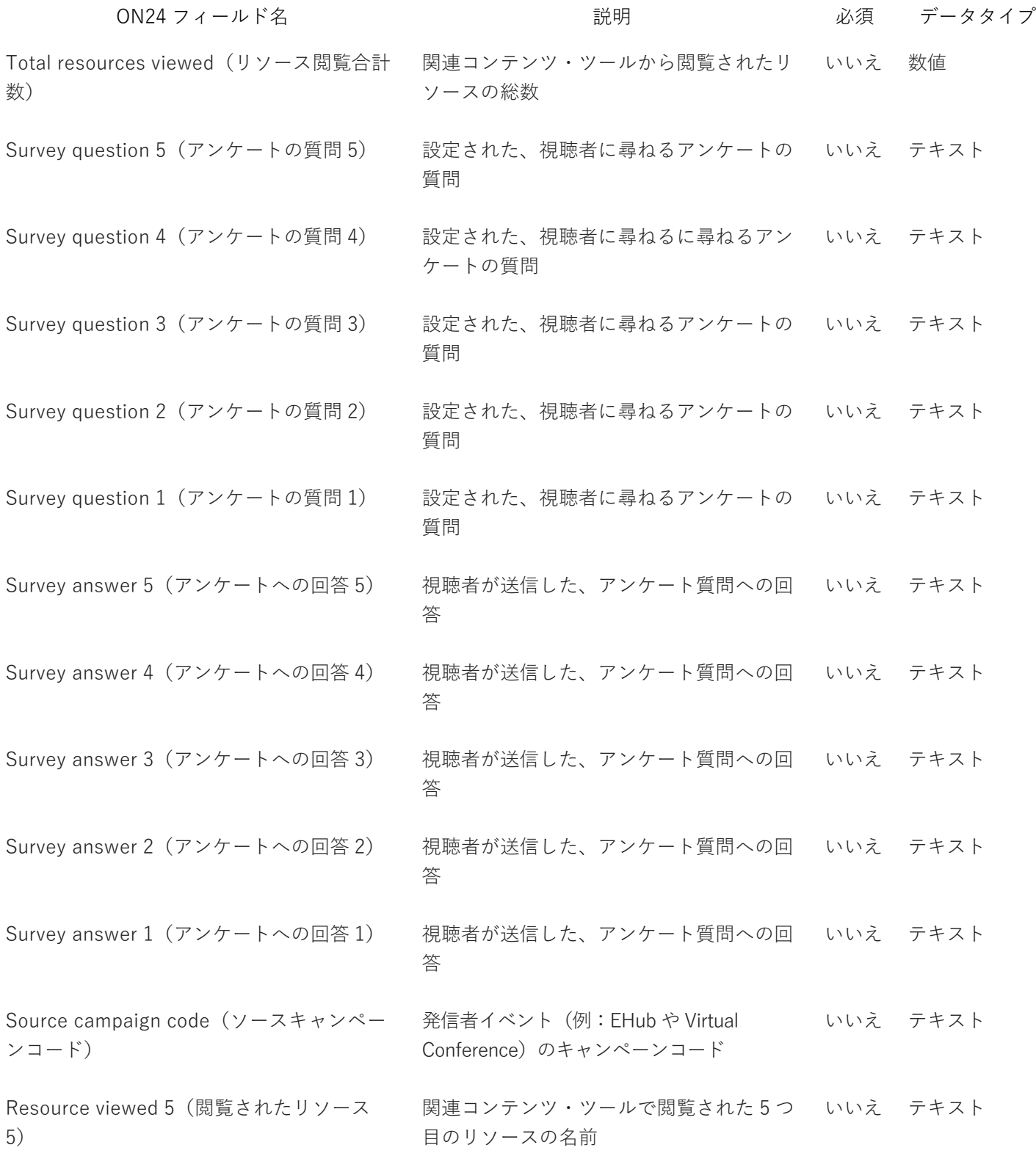

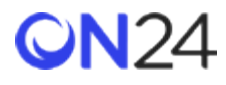

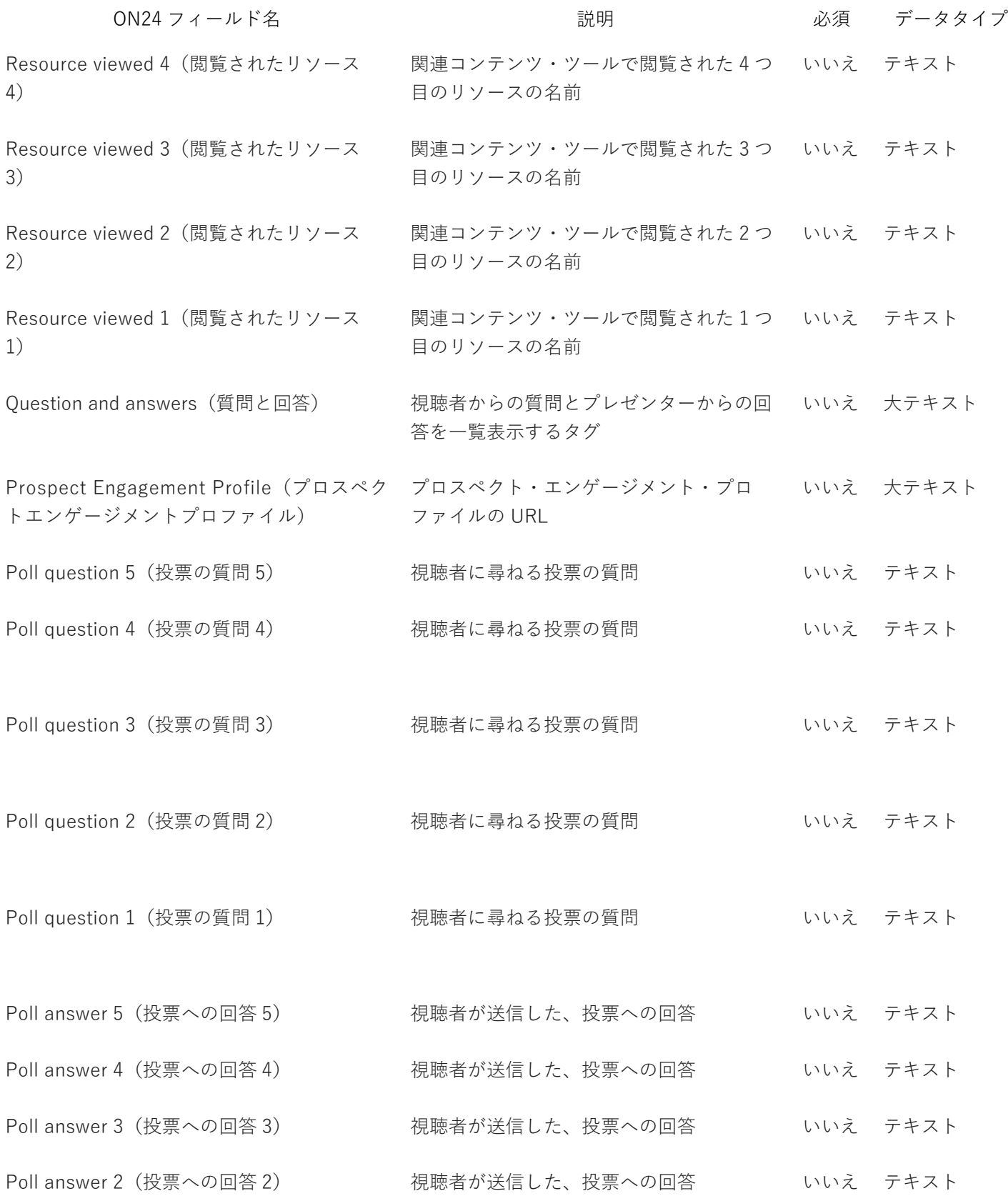

© Copyright 2021 ON24 Knowledge Center

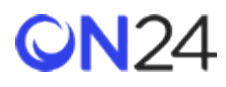

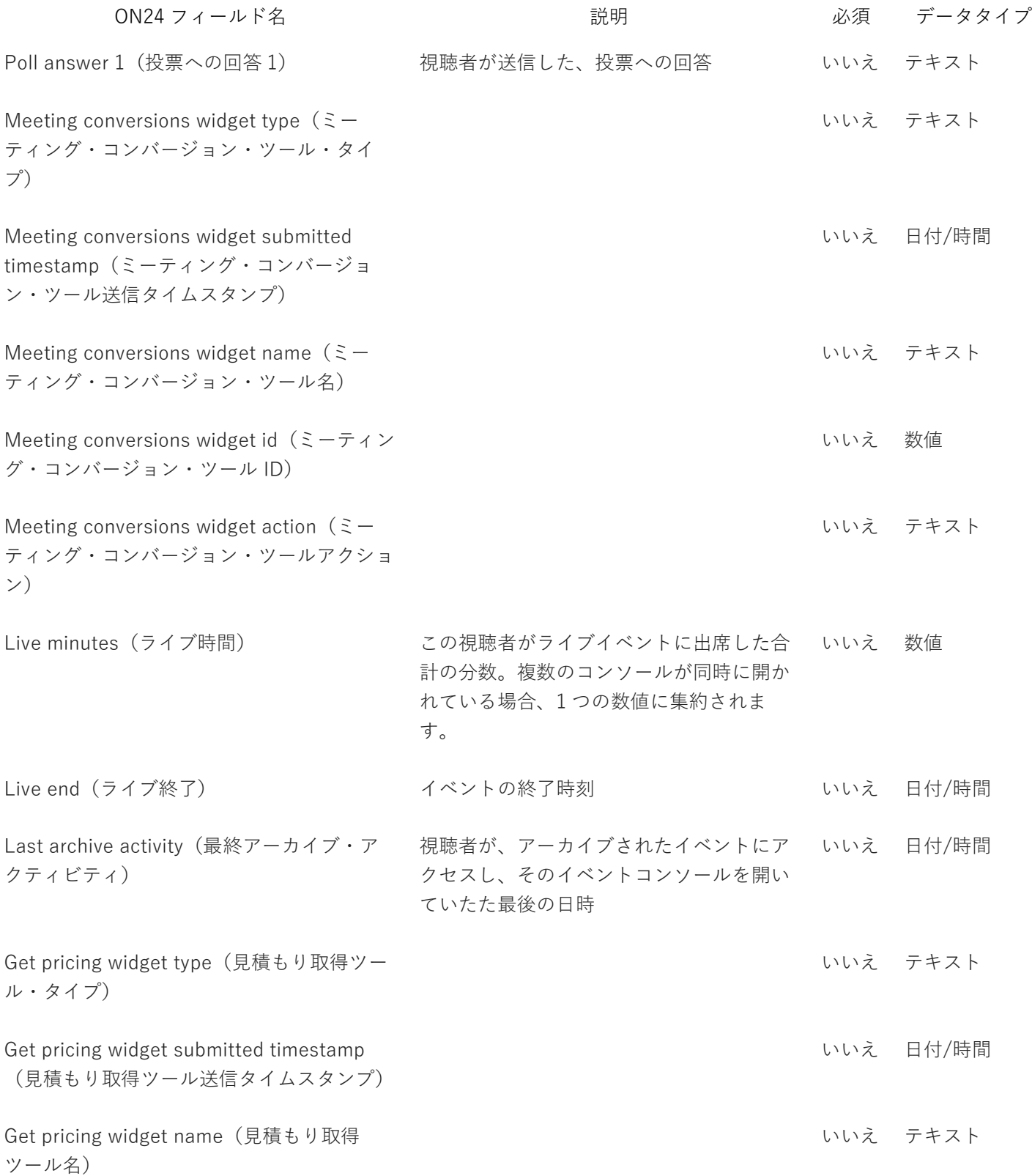

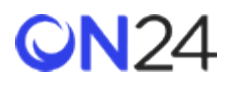

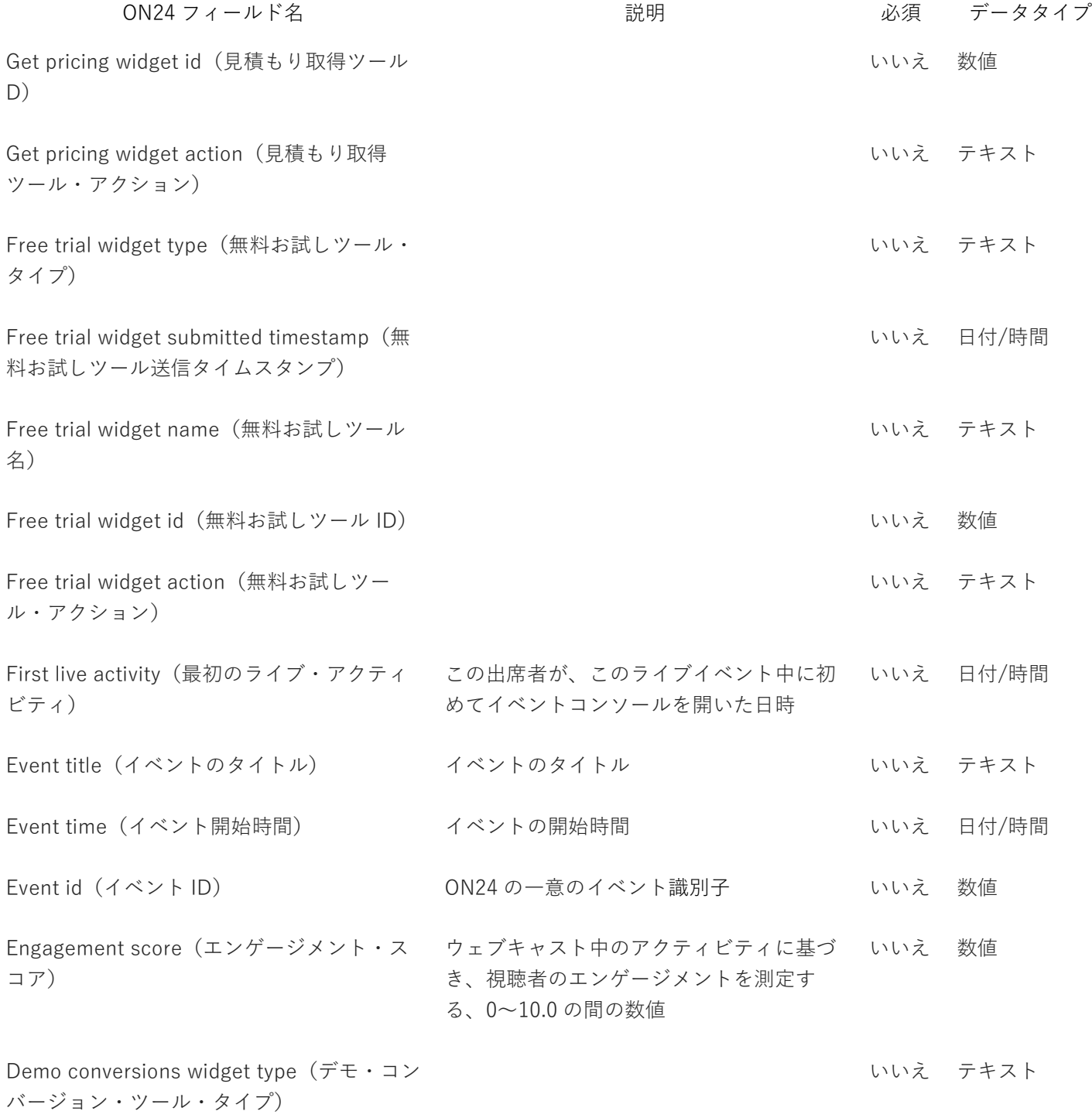

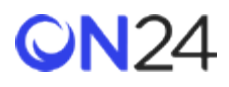

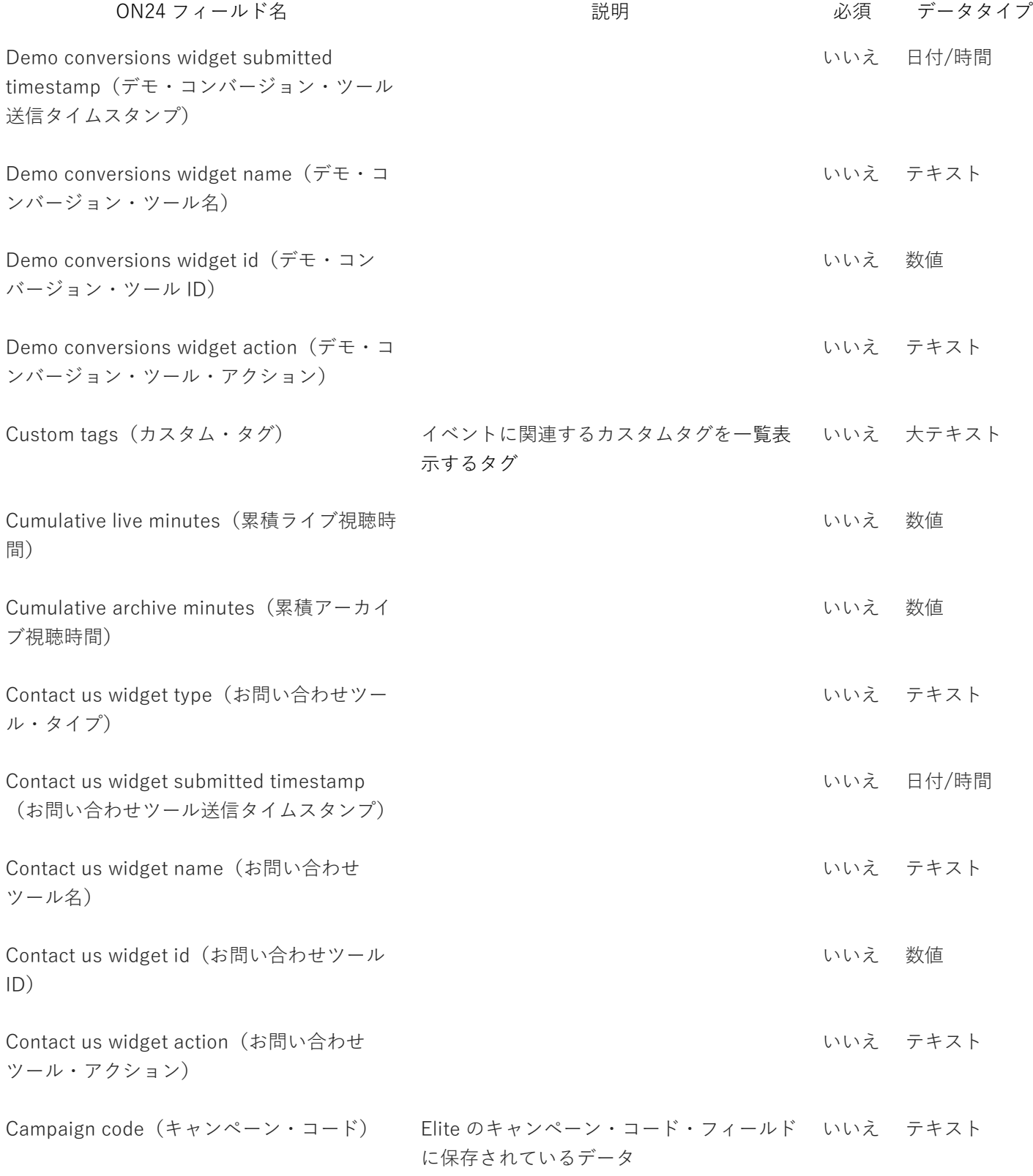

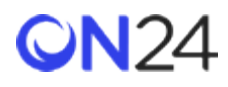

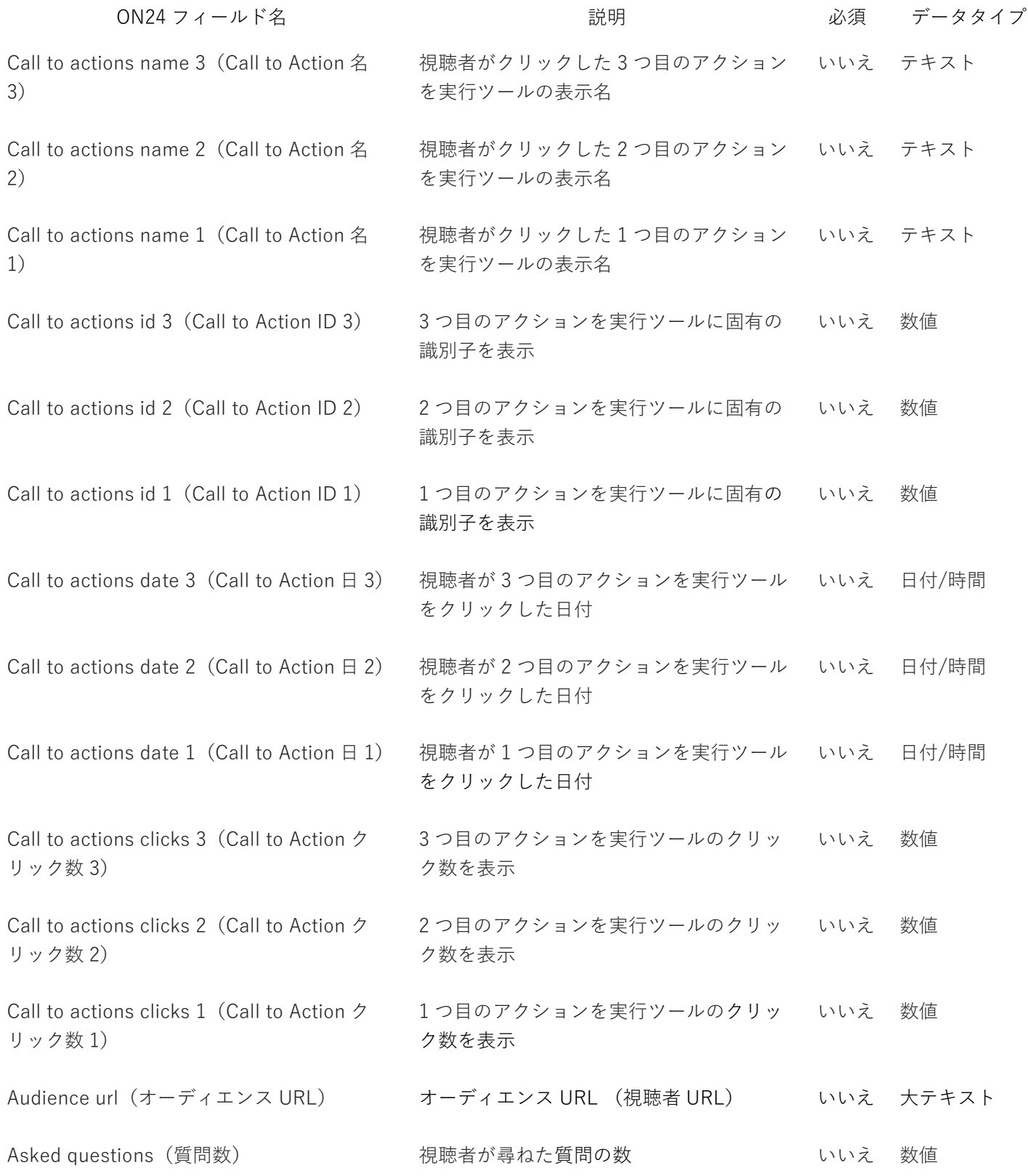

© Copyright 2021 ON24 Knowledge Center

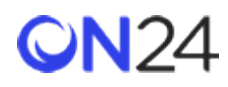

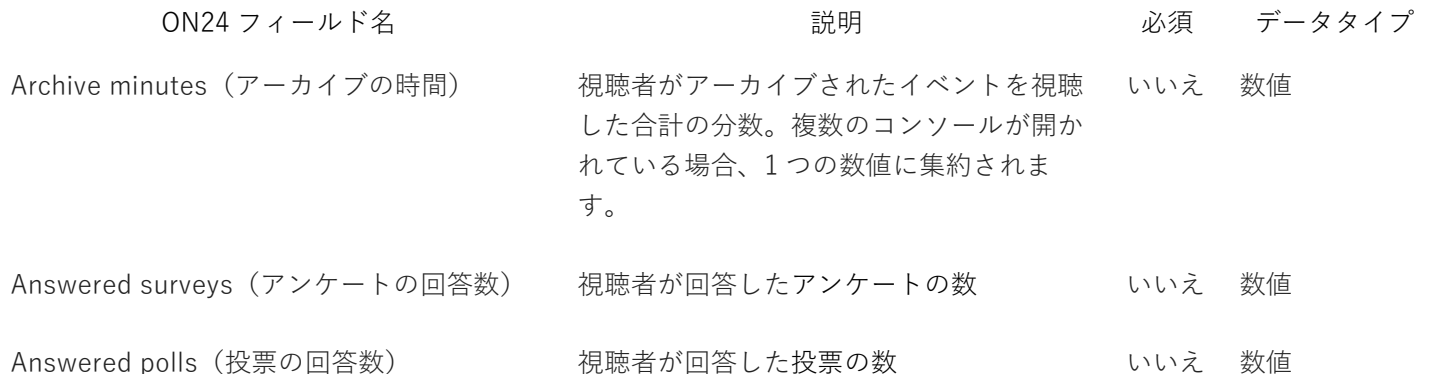

**注意:**「Email Address(メールアドレス)」フィールドと「Event User Id(イベントユーザーID)」フィールドは、ア プリによって自動的にマッピングされるため、フィールドマッピングの一部としては表示されません。

「**Configure(設定)**」ボタンをクリックすると、緑色のチェックマークが表示されます。この時点で、「Cloud Feeder Configuration(クラウドフィーダー設定)」の窓を閉じることができます。

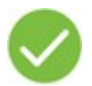

## プログラムにアプリを追加する

目的に応じて、「Contact Program(連絡先プログラム)」または「Custom Object Program(カスタム・オブジェク ト・プログラム)」を選択します。この場合、ON24 関連で使用される際、連絡先データは登録者に関連する情報を参照 するのに対し、カスタムオブジェクトは出席者に関連する情報を参照します。

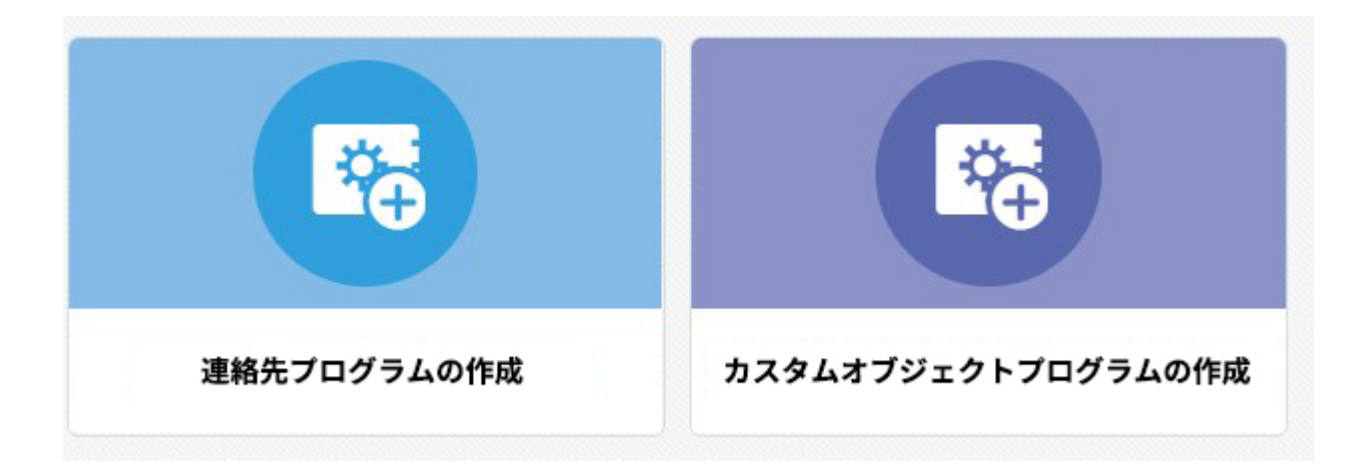

プログラムのタイプを選択したら、キャンバスの出発点となるテンプレートを選択します。この場合、連絡先プログラム とカスタム・オブジェクト・プログラムのどちらを選択しても、テンプレートは空白になります。

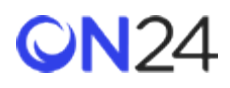

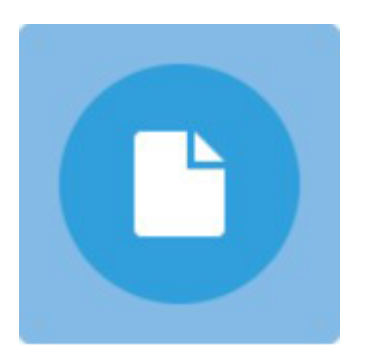

空白の連絡先プログラム

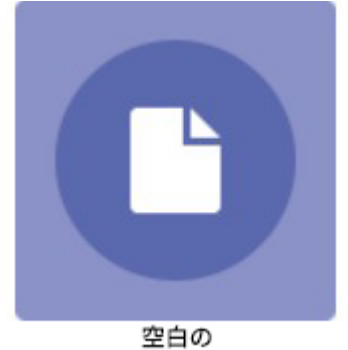

カスタムオブジェクトプログラム

カスタム・オブジェクト・プログラムを選択した場合、処理を続けるためにカスタム・オブジェクトを選択するよう求め られます。さらに下では、カスタム・オブジェクトの設定方法を確認できます。

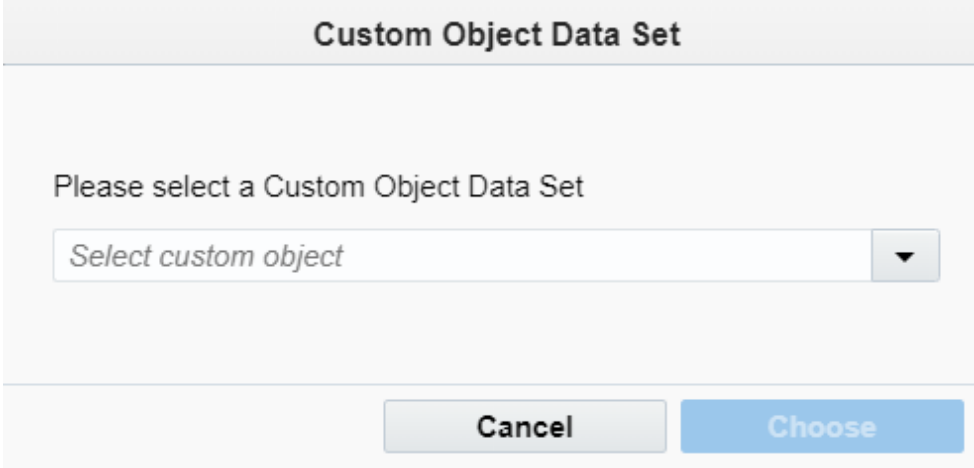